**Create a Project and Import Media** 

Watch the 1<sup>st</sup> video about Creating a Project on this page.

**Open Adobe Premiere Pro on your computer.** 

Click Open Project and navigate to the files that I had you save from my email.

**Open 01-01 Create A Project.** 

Find the parts of the Premier Pro workspace.

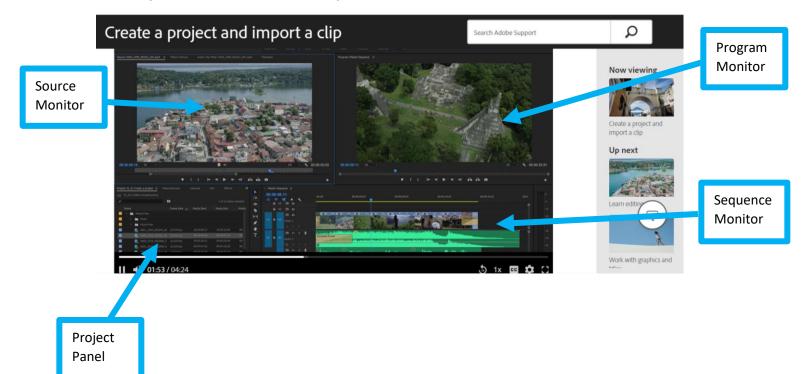

File  $\rightarrow$  Close and don't save.

Back on the start screen click New Project. Name the file First-Project. Click Browse and navigate to your Premiere Pro folder on your desktop. Click Select Folder and Click OK.

Click on the Media Browser in the Project Panel and find the Media folder that you just put on your desktop.

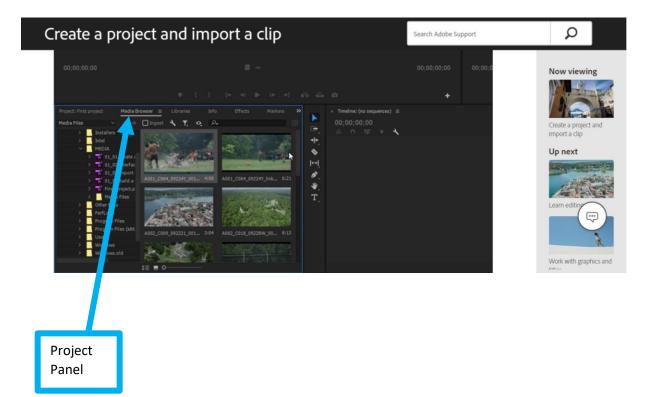

In Media Browser, I went to Local Drives and clicked the expand arrow, then clicked the expand arrow on C: Windows. Click the expand arrow on Users, then your name, Desktop, and then finally your folder. If you see the Media folder, double-click it to open it.

Select all the videos in the folder and right-click on one of the selected files and choose Import.

Double-click on one of the videos to watch it in the Source Monitor.

File $\rightarrow$ Close Project and Save Changes. Send the Premiere Pro file First-Project to me through email.

## What you learned: Create a project

- Open a Premiere Pro project file by double-clicking it, or click Open Project in the Start screen and select a file.
- To create a new project file, click New Project in the Start screen. Choose a name, browse to choose a location for the project file, and click OK.
- To import media files using the Media Browser panel, browse to the files you'd like to import, select the clips you want to work with in Premiere Pro, right-click one of the selected clips, and choose Import. Once the media is imported, you're ready to edit.
- As you edit, be sure to save your work (choose File > Save) periodically.
- To close your project, choose File > Close Project.